# Manage Pharmacy Favorites

d on 03/28/2023 9:0

Office Practicum

Version 20.12

# Add a Pharmacy to Favorites from SureScripts Master List

푸 **Note**: If you are unable to locate a pharmacy in the SureScripts Master List, contact the pharmacy. The pharmacy is responsible for contacting SureScripts and requesting to be added to the network. OP Support is not able to add a pharmacy to the SureScripts Master list.

- 1. Navigate to the Choose a Pharmacy window:**Clinical tab > Pharmacies.** The Choose a Pharmacy window is displayed.
- 2. Click the **SureScripts Master List** tab.
- 3. Search for a pharmacy by entering information in the top panel of the Choose a Pharmacy window.
- 4. Click the **Search** button.
- 5. Highlight the pharmacy to add to the favorites list.
- 6. Click the **Add to Favorites** button.

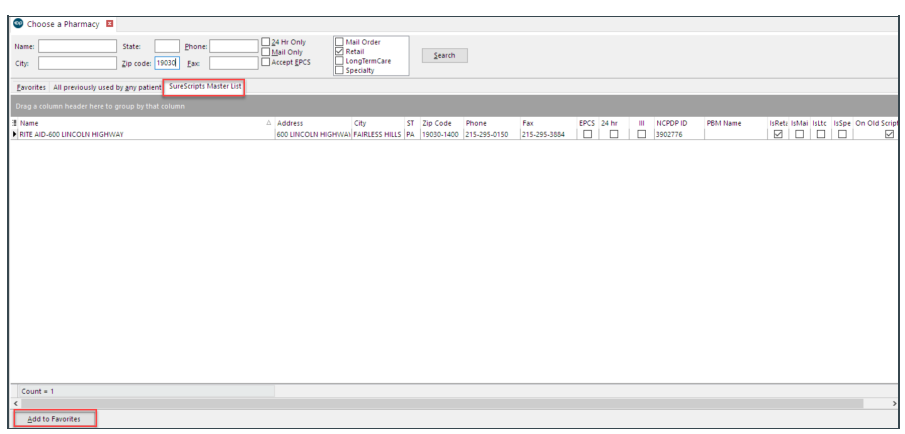

7. You will receive a pop-up window to confirm that you want to add the pharmacy to the practice favorite list. Click**Yes** to add the pharmacy.

**Notes**: You may select multiple pharmacies using the following:

- Select the first pharmacy in the list to add, scroll to the last pharmacy you wish to add, and press Shift + Click. Click the Add to Favorites button.
- Select a pharmacy in the list to add, locate the next pharmacy, and press Ctrl + Click. Continue through the list until you have all pharmacies selected, click the Add to Favorites button.

# Add a Pharmacy to Favorites from All previously Used by Any Patient List

- 1. Navigate to the Choose a Pharmacy window:**Clinical tab > Pharmacies.** The Choose a Pharmacy window is displayed.
- 2. Click the **All previously used by any patient**tab.
- 3. Highlight the pharmacy to add to the favorites list.
- 4. Click the **Add to Favorites** button.

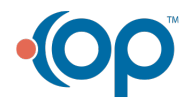

Д

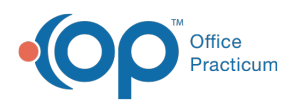

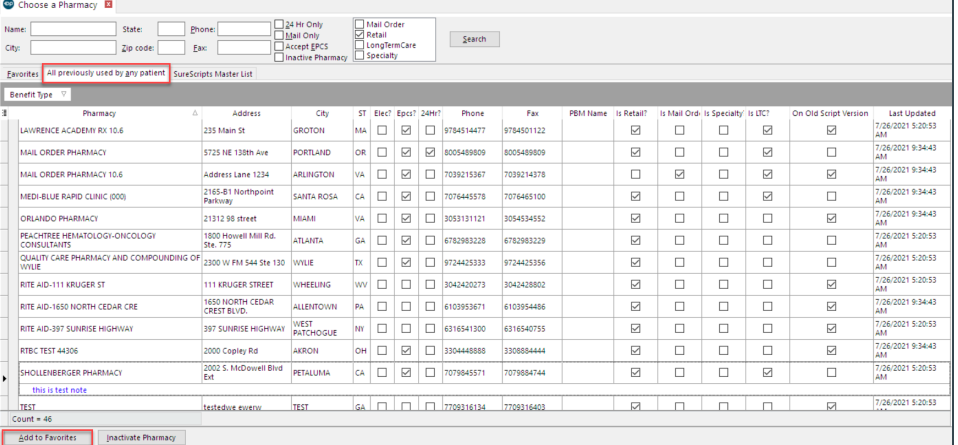

5. Click **Yes** on the Confirm window.

### Remove a Pharmacy from the Favorites List

- 1. Click on the **Favorites** tab if not selected.
- 2. Highlight the pharmacy to remove from the Favorites list.
- 3. Click the **Remove from Favorites**button.

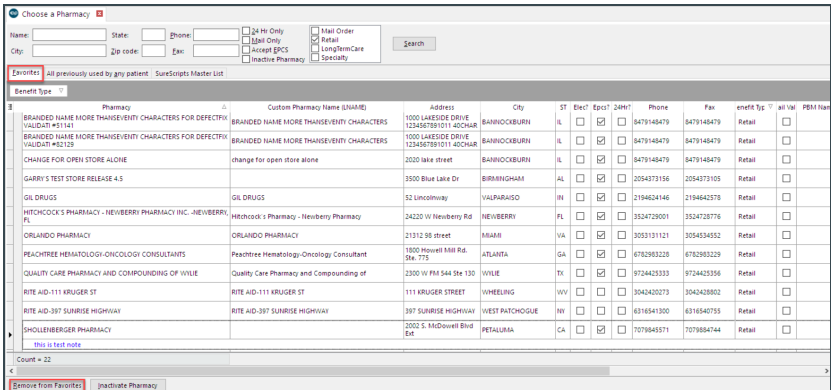

푸

**Note**: Removing a pharmacy from the favorite list does not remove the pharmacy from OP. For information on deactivating a pharmacy click **[here](http://op.knowledgeowl.com/help/inactivatereactivate-pharmacy-records)**.

# Adding a Friendly Name to a Pharmacy List

Sometimes the "official names" of pharmacies do not make them easy to identify in the Choose a Pharmacy window. What if you want to find "the Walgreens near the corner of Elm and Jefferson", but its physical address is on a side street, and its official SureScripts name is WALGREENS #2837? You can relabel pharmacies with "friendly names."

- 1. Press **F4** to open the Address Book.
- 2. Enter PHARMACY in the**Category descriptor** dropdown.
- 3. Locate the pharmacy to which you want to assign a friendly name. Highlight and double-click on it to edit it.
- 4. Change the **Last name/suffix** field to the friendly name. Keep the**Company** field as-is (this is updated automatically by SureScripts.)
- 5. Click the green check mark to keep your changes.

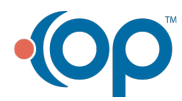

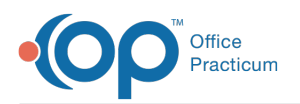

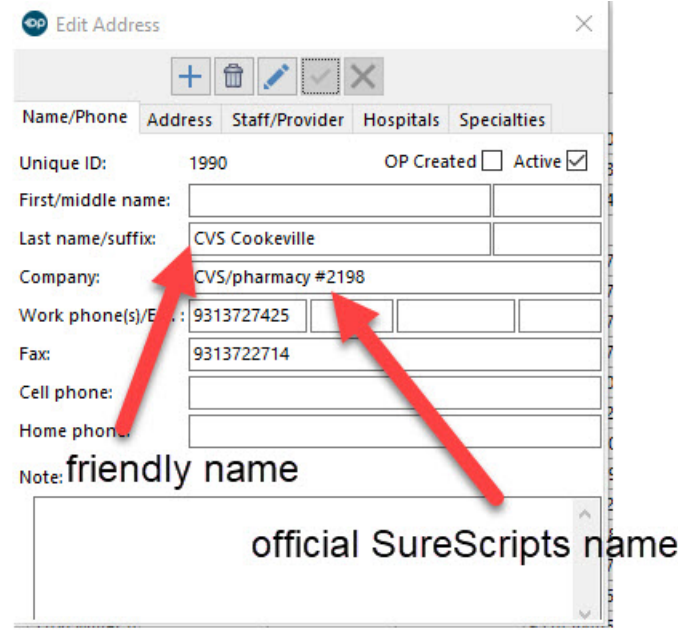

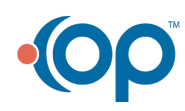